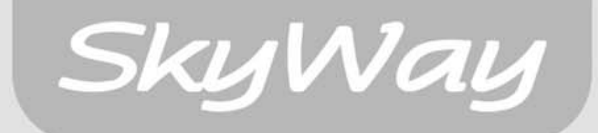

# **NAVI-3100**

Unità di Navigazione Digitale

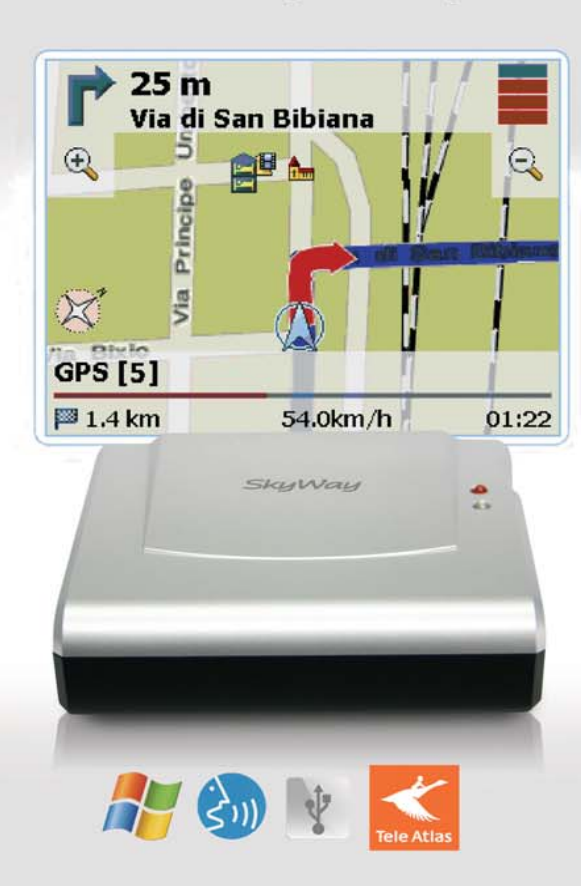

SkyWay Network S.p.A. - Via della Meccanica, 14 04011 Aprilia LT<br>Tel. +39.06.92.145.1 Fax +39.06.92.145.335 - info@skyway.it - www.skyway.it

Windows ed il logo Windows sono marchi registrati della Microsoft Corporation.<br>NavTeq. NavTeq On Board ed i rispettivi loghi sono marchi registrati della NavTeq.

## **MANUALE UTENTE**

#### **PRECAUZIONI**

Avete scelto un sistema di navigazione evoluto. Complimenti! Ora godetevelo. Questo sistema di navigazione vi condurrà direttamente alla vostra destinazione.

Potrete navigare e pianificare il vostro itinerario tramite un'interfaccia intuitiva e di facile utilizzo, utilizzando semplicemente un dito. Inoltre, questa applicazione vi consentirà di pianificare il viaggio in base alle vostre esigenze e preferenze personali, nonché di memorizzare le destinazioni di interesse prima di mettervi in viaggio. In questa guida verranno illustrate le principali caratteristiche del sistema.

## **Sommario:**

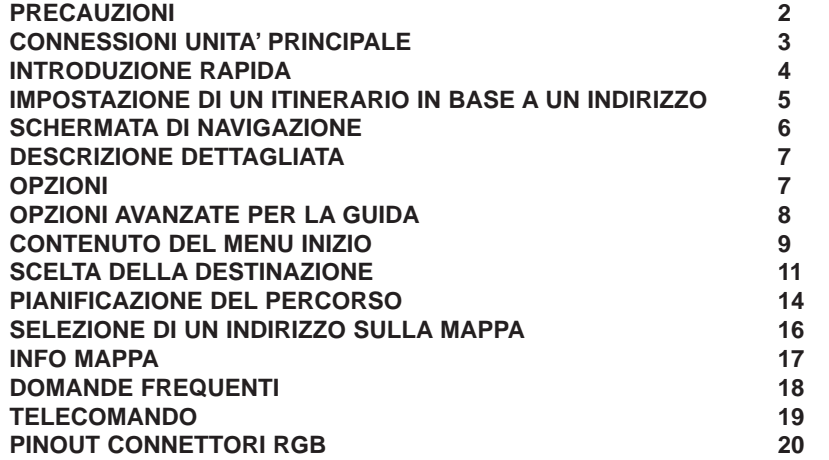

(PER INSTALLAZIONI CON L'UNITA' SINTO/MONITOR GM-4000 e GM-3500 o monitor di terze parti

PER LA VOSTRA SICUREZZA, IL CONDUCENTE DEL VEICOLO NON DOVREBBE ESSERE IN GRADO DI GUARDARE IL MONITOR MENTRE STA GUIDANDO O DI GESTIRE I COMAN-DI DELL'APPARATO.

EGLI POTREBBE DISTRARSI E CAUSARE INCIDENTI. SI FA INOLTRE PRESENTE CHE, IN ALCUNI PAESI, GUARDARE UN MONITOR MENTRE SI GUIDA E' UN REATO PERSEGUIBI-LE A NORMA DI LEGGE.

E' ALTRESI' NECESSARIO TENERE IL VOLUME AD UN LIVELLO TALE DA PERMETTERE AL CONDUCENTE DI POTER COGLIERE I SUONI PROVENIENTI DALL'ESTERNO.

#### AVVISO

Il NAVI-3100 è un navigatore di nuova generazione che può presentare, nel suo uso corrente, differenze di funzionamento rispetto ai prodotti tradizionali.

Il NAVI-3100, tiene l'intera cartografia dell'Italia o dell'Europa sulla Compact Flash sempre "online" con il processore che deve effettuare il calcolo del percorso. Ciò consente una maggiore velocità di ricalcalo ed una maggiore stabilità di funzionamento,non dipendendo, la stessa, da parti in movimento, anche usurabili, come un lettore CD o DVD.

Altra differenza sostanziale del NAVI-3100 rispetto ai navigatori "tradizionali" è l'utilizzo del solo GPS quale fonte di informazione relativamente ai movimenti del veicolo. Quindi non usa il giroscopio, ne tantomeno ha bisogno di essere collegato al tachimetro dell'autovettura.

Ciò lo rende completamente indipendente dall'auto e più veloce nel ricalcalo del percorso quando il segnale del GPS non risulta più allineato con la strada sulla quale si sta viaggiando. Conseguentemente non sarà visualizzabile il movimento dell'auto quando si procede all'interno di gallerie o si staziona in un garage coperto.

L'apparato NAVI-3100 , essendo un prodotto Stand-Alone, richiede un' accensione automatica tramite la sua presa a 12 volt. Qualora lo stesso risulti collegato ad altre unità (vedi GM-4000/GM-3500)

riceverà l'alimentazione da questa ultima. L'apparato rimarrà acceso anche quando l'autoradio risulterà spenta, salvo non sia stata interrotta l'alimentazione per via del collegamento della stessa autoradio al "sotto chiave".

#### **CONNESSIONI UNITA' PRINCIPALE INTRODUZIONE RAPIDA**

# 2. Ingresso Sensore IR **COMPA** 1. Porta **USB** 4. Porta di collegamento a GM-4000 ed a GM-3500 3. Porta RGB 6. Jack Uscita Audio/Video Said you rend. 5. Alimentazione 7. GPS 8. Volume

1. Porta USB Per uso esclusivo SkyWay

2. Ingresso Sensore IR Permette il collegamento del sensore IR per l'utilizzo del telecomando.

3. Porta RGB Permette il collegamento ad unità esterne dotate di ingresso RGB.

4. Porta D-Net Permette il collegamento all'unità GM-4000 o GM-3500

5. Alimentazione (POWER) Ingresso alimentazione.

6. Jack Uscita A/V Permette il collegamento ad unità esterne dotate di ingresso A/V RCA

7. GPS Ingresso antenna GPS.

8. Volume Regolazione del volume del navigatore

In questa sezione viene illustrato come utilizzare l'unità di navigazione per la prima volta, in modo da poter acquisire familiarità con le operazioni di base del sistema di navigazione. Le funzioni e i pulsanti non menzionati in questa sezione verranno descritti in **DESCRIZIONE DETTAGLIATA** a pagina **7**.

Dopo il caricamento dell'applicazione, verrà visualizzata una schermata in cui sono illustrate alcune norme di sicurezza. Leggerle attentamente. In seguito, sarà possibile scegliere di non visualizzarle all'avvio successivo.

Verrà quindi visualizzato il menu inizio (home page):

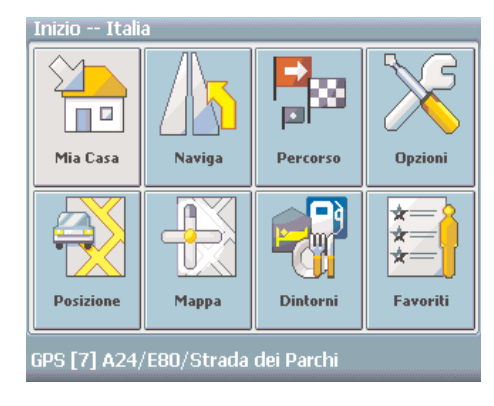

Selezionare Naviga per impostare la destinazione. Verrà aperto un menù in cui sarà possibile scegliere una destinazione:

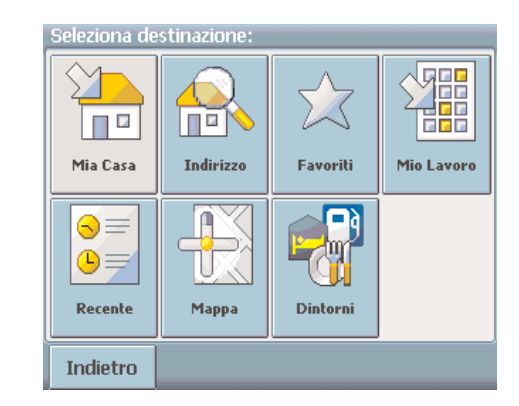

Esistono diversi modi per selezionare una destinazione. Nella pagina seguente viene illustrato come impostare un itinerario in base a un indirizzo specifico.

#### **IMPOSTAZIONE DI UN ITINERARIO IN BASE A UN INDIRIZZO**

Se si dispone dei nomi della città e della via di destinazione, è sufficiente immetterli e l'applicazione vi ci condurrà direttamente.

Toccare l'icona Indirizzo.

Sul display verranno visualizzate la schermata di ricerca indirizzo e la tastiera:

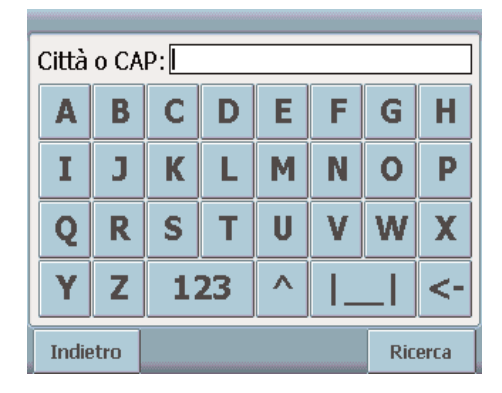

Per passare dalla modalità alfabetica a quella numerica, premere **123** <sup>o</sup>**ABC**. Per passare dai caratteri maiuscoli a quelli minuscoli, premere **^**.

Se in qualsiasi momento si desidera cancellare un carattere digitato, premere il pulsante Indietro **<-** sulla schermata. Tasto "Cancel" con telecomando.

Per aggiungere uno spazio, premere il pulsante **|\_\_|.**

Toccare il campo Città o CAP e immettere la destinazione utilizzando le lettere alfabetiche sulla

#### tastiera (**è necessario inserire almeno tre caratteri**).

Invece del nome della città è possibile utilizzare anche il codice postale.

Confermare i dati immessi relativi alla città o al codice postale premendo Ricerca. Nella schermata successiva selezionare la città desiderata scegliendola dall'elenco. Verrà visualizzata la schermata di ricerca della via.

Immettere il nome della via (almeno tre caratteri) e premere Successivo per continuare. È possibile immettere anche il numero civico. Per confermare i dati immessi e visualizzare un elenco degli indirizzi corrispondenti, premere il pulsante Ricerca.

NOTA: è possibile immettere anche un indirizzo incompleto o impreciso, ad esempio "Piazza San Pietro, Roma". L'unico requisito per iniziare la ricerca consiste nell'immettere alcune lettere del nome della città.

Dopo alcuni secondi verrà visualizzato un elenco dei risultati contenente i nomi delle località che corrispondono all'indirizzo immesso.

Selezionare l'indirizzo desiderato dall'elenco dei risultati.

Dopo la ricezione del segnale GPS, il sistema di navigazione verrà avviato automaticamente e verranno visualizzate la mappa di navigazione e le indicazioni necessarie. Tali indicazioni verranno fornite anche tramite chiari messaggi vocali.

Per impostare altre opzioni di navigazione, è sufficiente toccare la schermata. Verrà visualizzato un menu contenente opzioni avanzate per la guida

(vedere **OPZIONI AVANZATE PER LA GUIDA** a pagina **8**).

#### **SCHERMATA DI NAVIGAZIONE**

Sulla mappa di navigazione l'itinerario verrà visualizzato in blu. La freccia rossa indicherà la direzione della manovra successiva, mentre la freccia argentata segnalerà la posizione corrente. In prossimità di una svolta o di un altro tipo di manovra, verrà riprodotto un comando vocale al momento opportuno.

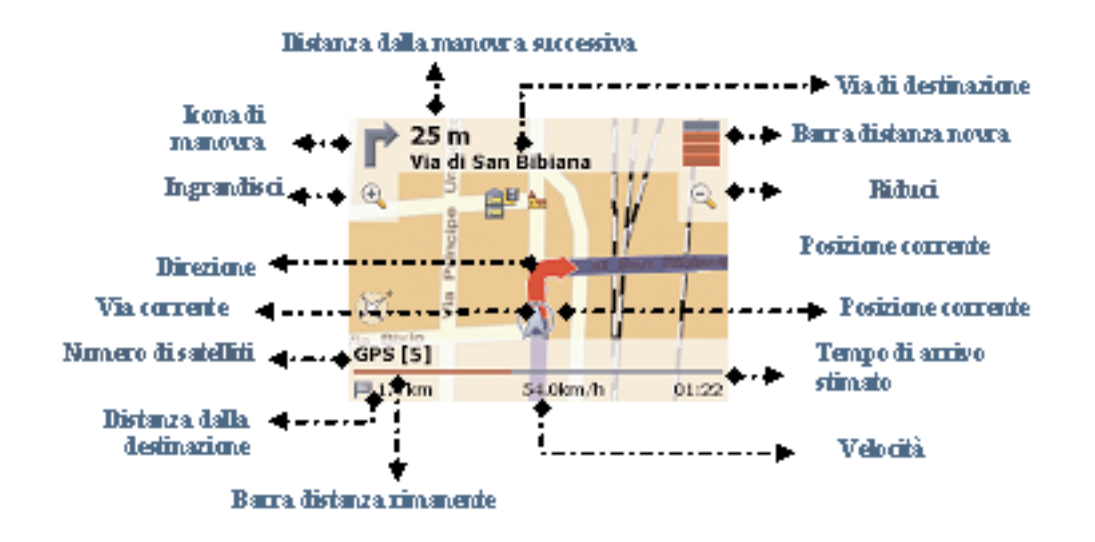

#### **OPZIONI**

Attivare l'unità. Dopo una breve attesa verrà visualizzato il menu inizio (home page).

### Scegliere Opzioni.

Scegliere Lingua per selezionare la lingua che verrà utilizzata nel sistema di navigazione. Se nella scheda di memoria sono disponibili mappe di altre regioni o città, toccare il nome della nazione desiderata (ad esempio, Italia). Verranno visualizzate tutte le mappe disponibili sulla scheda di memoria e sarà possibile sceglierne una semplicemente toccando la regione desiderata.

Per modificare l'unità di misura della distanza (miglia/km), toccare l'icona corrispondente. Scegliere Guida per modificare le opzioni di guida.

Verrà visualizzata la finestra contenente le opzioni di guida:

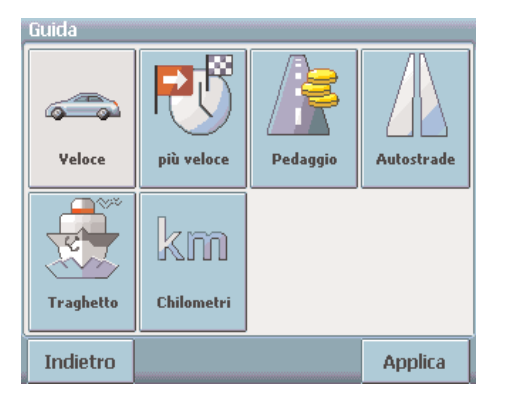

È possibile scegliere tra le seguenti opzioni: Modalità di trasporto (automobile veloce o lenta, a piedi e così via), percorso più veloce o più breve, utilizzo o meno di strade a pagamento, autostrade e traghetti."

Per passare da una modalità all'altra, è sufficiente toccare le icone. Queste verranno attivate, rendendo facilmente visibili le impostazioni attive. Per tornare al menu inizio, utilizzare Indietro.

Impostazione o modifica dell'indirizzo di casa o del luogo di lavoro

È possibile definire un indirizzo di casa o del luogo di lavoro (Mia casa e Mio lavoro) per un accesso più rapido. È sufficiente toccare l'icona Mia casa nel menu inizio (tasto "HOME" con telecomando) per essere condotti immediatamente a casa propria. Se non è stato impostato alcun indirizzo di casa, verrà richiesto di eseguire questa operazione. Per ulteriori informazioni sugli indirizzi di casa e del luogo di lavoro, vedere Favoriti a pagina **10**.

## **OPZIONI AVANZATE PER LA GUIDA**

Per visualizzare le opzioni di navigazione, toccare la schermata durante la guida. È possibile modificare ogni tipo di impostazione, ad esempio regolare il volume, scegliere la modalità Giorno o Notte, salvare la posizione GPS tra i Favoriti, scegliere un percorso alternativo, impostare la destinazione su un punto di interesse (menzionato ad esempio in una guida) e così via.

Nota: la guida automatica, inclusi i comandi vocali, non viene interrotta durante la visualizzazione della schermata delle opzioni.

#### **Opzioni**:

È possibile passare dalla modalità 2D a quella 3D, scegliere il tipo di elementi da visualizzare sulla mappa (Info mappa, vedere a pagina **17**), passare dalla modalità Giorno alla modalità Notte e regolare il volume dei comandi vocali o disattivarli.

#### **Guida**:

In questa schermata è possibile regolare le opzioni di guida, come descritto in OPZIONI a pagina **7**.

#### **Alternativa**:

Questa opzione consente di bloccare l'itinerario elaborato in base a una distanza specificata (ad esempio 0,5 km) e di utilizzare uno alternativo. È sufficiente toccare l'icona che indica la distanza desiderata.

L'itinerario verrà elaborato di nuovo e quello precedente per la distanza specificata verrà annullato.

#### **Salva**:

È possibile salvare la posizione corrente tra i Favoriti. (Tasto "Point" con telecomando)

#### **Qui vicino**:

È possibile reimpostare il proprio percorso scegliendo un punto di interesse (POI), ad esempio un'area di servizio.

#### **CONTENUTO DEL MENU INIZIO**

**Dintorni**:

L'interfaccia del menu inizio è coerente all'interno di tutto il sistema di navigazione. Tramite il menu inizio è possibile accedere a ogni funzione.

#### Avviare il sistema di navigazione.

Dopo una breve attesa verrà visualizzato il menu inizio:

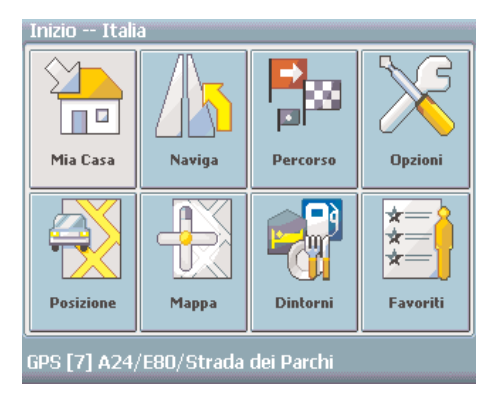

#### **Mia casa**:

Se si desidera iniziare la navigazione verso l'indirizzo di casa, premere Mia casa. Se non è stato impostato alcun indirizzo di casa, verrà richiesto di eseguire questa operazione. **Naviga**:

Per scegliere un'altra destinazione, selezionare Naviga. Per selezionare la destinazione desiderata, è possibile toccare l'indirizzo di casa o del luogo di lavoro, cercare un indirizzo, selezionare un'opzione tra i Favoriti, una destinazione utilizzata di recente o un punto di interesse (menzionato ad esempio in una guida) oppure consultare una mappa (vedere SCELTA DELLA DESTINA-ZIONE a pagina **11**).

#### **Percorso**:

Consente di visualizzate le opzioni avanzate di pianificazione del percorso.

#### **Opzioni**:

Consente di specificare le seguenti opzioni:

**Guida**: modalità di trasporto (automobile veloce o lenta, a piedi e così via), percorso più veloce o più breve, utilizzo o meno di strade a pagamento, autostrade e traghetti.

**Lingua**: è possibile selezionare altre lingue toccando le icone corrispondenti.

**Altre mappe**: se nella scheda di memoria sono disponibili mappe di altre regioni o città, toccare il nome della nazione desiderata (ad esempio, Italia). Verranno visualizzate tutte le mappe disponibili sulla scheda di memoria e sarà possibile sceglierne una semplicemente toccando la regione desiderata.

#### **Posizione**:

Premendo Posizione è possibile visualizzare la posizione GPS corrente.

#### **Mappa**:

È possibile esplorare un paese, una città o i dintorni tramite una Mappa (Mappa generale) e selezionare le località o i punti di interesse toccando le posizioni corrispondenti sulla mappa. I punti di interesse possono essere utilizzati anche per la navigazione e per pianificare un itinerario.

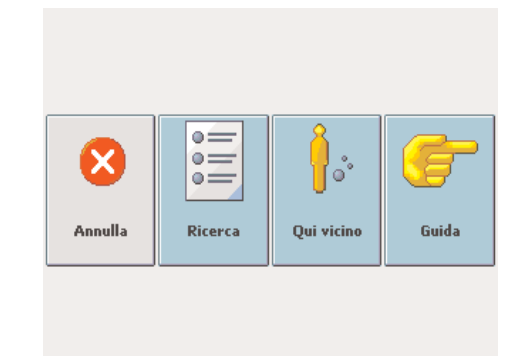

La ricerca Dintorni consente di individuare rapidamente i punti di interesse nelle vicinanze, quali aree di servizio e ristoranti, scelti da un database di milioni di POI situati nelle vicinanze o in località distanti. L'opzione Qui vicino consente di visualizzare un elenco dei POI situati in prossimità della posizione corrente. L'opzione Ricerca consente di cercare i POI situati in località distanti che richiedono l'immissione di un nome di città o di un codice postale tramite la tastiera.

#### **Favoriti**:

La scheda Favoriti consente di visualizzare, modificare ed eliminare l'indirizzo di casa, del luogo di lavoro o di altre località memorizzate.

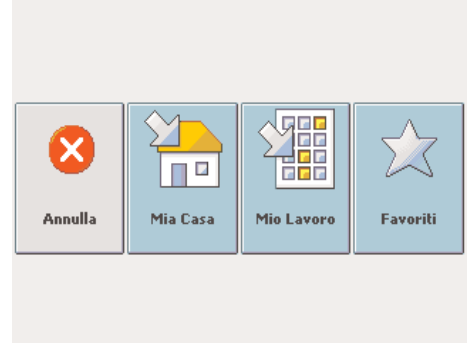

Scegliere Mia casa dalla scheda Favoriti del Menu inizio per visualizzare la posizione della propria casa, che verrà visualizzata su una mappa. Fare clic sulla mappa oppure scegliere Modifica o Elimina dal Menu per modificare o eliminare l'indirizzo di casa.

Nota: eseguire le stesse operazioni per visualizzare e modificare l'indirizzo del luogo di lavoro (Mio lavoro).

Scegliere Favoriti dal Menu inizio per visualizzare l'elenco dei Favoriti.(Tasto "Rec" con telecomando) Fare clic su un favorito per rinominarlo o eliminarlo oppure per essere guidato direttamente a tale località.

#### **GPS**:

Nella parte inferiore della schermata è costantemente visualizzato lo stato del GPS con le indicazioni relative alla via in cui ci si trova e al numero di satelliti da cui riceve segnali il sistema GPS.

NOTA: tutte le informazioni quali Opzioni, Favoriti e Oggetti recenti verranno memorizzate sulla scheda di memoria e non sul dispositivo.

#### **SCELTA DELLA DESTINAZIONE**

È possibile scegliere la propria destinazione utilizzando l'indirizzo di casa, la Ricerca di indirizzo, i Favoriti, l'indirizzo del luogo di lavoro, le destinazioni memorizzate recentemente, la mappa oppure tramite la ricerca dei POI.

Premere Naviga sul menu inizio.

Verrà visualizzato il menu Seleziona destinazione:

#### Seleziona destinazione: 雅  $\Box$ Inar **REF** Mia Casa **Indirizzo** Mio Lavoro Eavoriti  $\odot \equiv$  $\circledcirc$ Recente Mappa Dintorni Indietro

Nota: tenere presente che le modalità di impostazione di una destinazione descritte in questa sezione sono disponibili nel menu Seleziona destinazione. Le altre modalità disponibili per impostare una destinazione sono descritte in CONTENUTO DEL MENU INIZIO a pagina **9**.

Premere Mia casa per essere condotto direttamente a casa senza dover immettere altri dati. Il sistema di guida verrà avviato automaticamente.(Tasto "Home" con telecomando)

Nota: se non è stato impostato alcun indirizzo di casa, verrà richiesto di eseguire questa operazione. Per modificare un indirizzo di casa esistente, vedere **Favoriti** a pagina **13**.

Il pulsante Indietro consente di tornare in qualsiasi momento alla pagina precedente nell'applicazione.

In alternativa è possibile utilizzare altre opzioni per impostare la destinazione (vedere le pagine sequenti):

**Ricerca di indirizzo.**(Tasto "Find" con telecomando)

La Ricerca di indirizzo consente di individuare il luogo desiderato tramite l'immissione di informazioni quali la via, il paese o la città. Sarà quindi possibile selezionare uno dei risultati visualizzati in un elenco e cominciare la navigazione. Se si desidera pianificare un itinerario con numerose tappe, è possibile anche eseguire ricerche per diversi indirizzi. In alternativa, è possibile utilizzare questo strumento per individuare sulla mappa un luogo specifico.

Per avviare questa funzione, fare clic sull'icona Indirizzo.

Sul display verranno visualizzate la schermata Ricerca di indirizzo e la relativa tastiera:

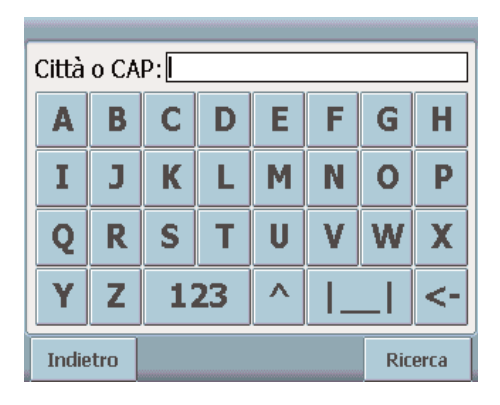

Per passare dalla modalità alfabetica a quella numerica, premere 123 o ABC. Per passare dai caratteri maiuscoli a quelli minuscoli, premere **^**.

Se in qualsiasi momento si desidera cancellare un carattere digitato, premere il pulsante Indietro **<-** sulla schermata.(Tasto "Cancel" con telecomando) Per aggiungere uno spazio, premere il pulsante **| |**.

Toccare il campo Città o CAP e immettere la destinazione utilizzando le lettere alfabetiche sulla tastiera (è necessario inserire almeno tre caratteri).

Invece del nome della città è possibile utilizzare anche il codice postale. Confermare i dati immessi relativi alla città o al codice postale premendo Ricerca. Nella schermata successiva selezionare la città desiderata scegliendola dall'elenco. Verrà visualizzata la schermata di ricerca della via.

Immettere il nome della via (almeno tre caratteri) e premere Successivo per continuare. È possibile immettere anche il numero civico. Per confermare i dati immessi e visualizzare un

elenco degli indirizzi corrispondenti, premere il pulsante Ricerca.

Verrà visualizzato l'elenco dei risultati.

Selezionate l'indirizzo desiderato dall'elenco dei risultati.

Dopo la selezione, la navigazione verrà avviata automaticamente. Indicazioni visive e comandi vocali chiari guideranno l'utente lungo il percorso.

(Per una descrizione della schermata di navigazione, vedere SCHERMATA DI NAVIGAZIONE a pagina **6**).

#### **Favoriti**

L'elenco dei Favoriti contiene le destinazioni salvate come Favoriti (dalle guide, dalla Ricerca di indirizzo e così via). Non è necessario ripetere la ricerca per queste destinazioni.

Premere l'icona Favoriti.(Tasto "Rec" con telecomando)

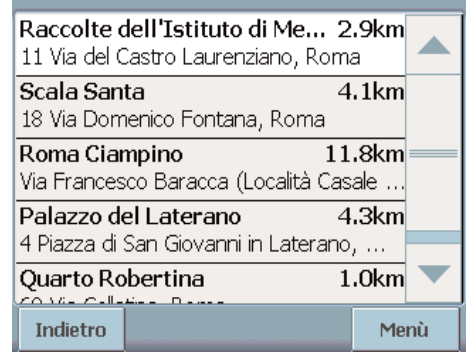

Usare le frecce SU e GIÙ per scorrere l'elenco. Per selezionare un elemento, è sufficiente toccarlo. Se è presente un segnale GPS, la navigazione inizierà immediatamente. Per rinominare o eliminare un favorito, vedere **Favoriti** a pagina **13**.

#### **Mio lavoro**

Premendo Mio lavoro l'utente verrà condotto direttamente al proprio luogo di lavoro (oppure a un altro luogo specificato a cui ci si reca di frequente).

Nota: se non è stato impostato alcun indirizzo del luogo di lavoro, verrà richiesto di eseguire questa operazione. Per modificare un indirizzo di casa esistente, vedere **Favoriti** a pagina **13**.

#### **Recente**

Premendo Recenti verrà visualizzato un elenco contenente le destinazioni visitate o cercate di recente.

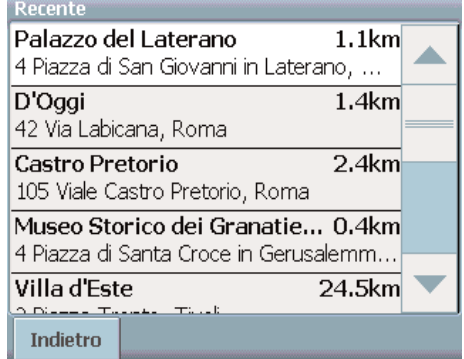

#### **Mappa:**

La Mappa consente di spostarsi in base a una mappa dell'area circostante e di selezionare elementi per la navigazione. (Vedere anche **SELEZIONE DI UN INDIRIZZO SULLA MAPPA** a pagina **16**).

#### **Dintorni:**

È anche possibile selezionare una destinazione tramite la ricerca Dintorni. Questa ricerca consente di scegliere i POI situati nelle vicinanze o in località distanti.

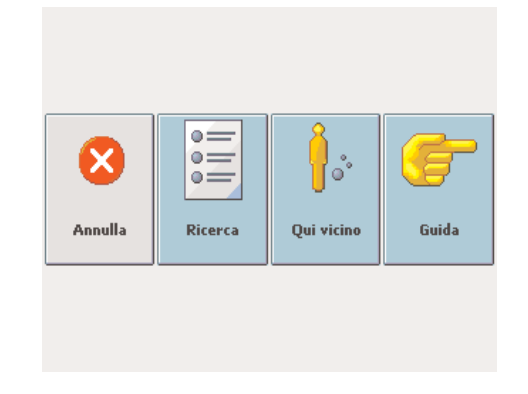

#### **PIANIFICAZIONE DEL PERCORSO**

Utilizzando le funzioni di pianificazione del percorso è possibile pianificare il proprio percorso impostando le tappe desiderate.

Per attivare questa funzione, scegliere Percorso dal menu inizio.

Verrà visualizzata la Lista delle destinazioni :

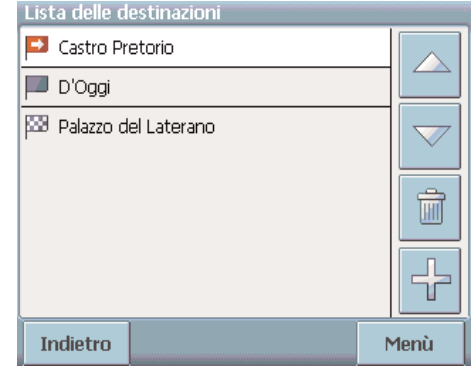

#### Premendo sull'icona + è possibile aggiungere una tappa.

Verrà visualizzata la schermata Seleziona tappa, che è simile alla schermata Seleziona destinazione e si utilizza esattamente allo stesso modo. È possibile selezionare tappe quali l'indirizzo di casa o del luogo di lavoro, un favorito, un punto di interesse, una destinazione recente oppure cercare un indirizzo o individuare una destinazione sulla mappa.

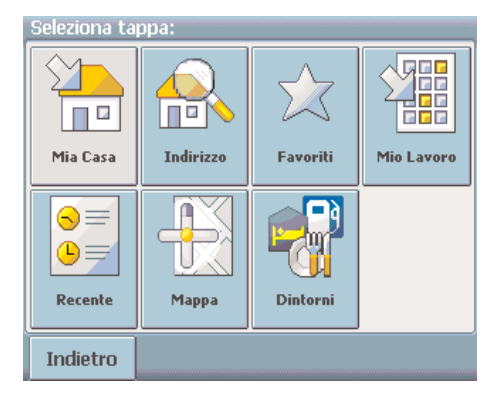

Dopo aver aggiunto le tappe (tramite l'icona +) ed essere tornati alla Lista delle destinazioni, è possibile selezionare diverse opzioni:

L'icona + consente di aggiungere ulteriori tappe.

Selezionare una tappa, quindi utilizzare le frecce SU e GIÙ per modificare l'ordine delle tappe. L'icona Cestino consente di eliminare una tappa selezionata.

Tramite Menu è possibile utilizzare le seguenti funzioni:

#### **Simula:**

consente di simulare l'itinerario pianificato.

#### **Navi:**

consente di avviare la guida automatica e di visualizzare la mappa di navigazione.

#### **Itinerario:**

consente di elaborare l'itinerario e di visualizzare la schermata Sommario del percorso. Toccare uno degli elementi di Sommario del percorso per visualizzare il Passaggio. Toccarlo di nuovo per accedere alla Visualizza mappa.

#### **SELEZIONE DI UN INDIRIZZO SULLA MAPPA**

La Mappa (Mappa generale) consente di visualizzare non solo le strade e le piazze, ma anche i punti di interesse quali ristoranti, attrazioni culturali, parcheggi e così via.

Per attivare questa funzione, premere l'icona Mappa nel menu inizio.

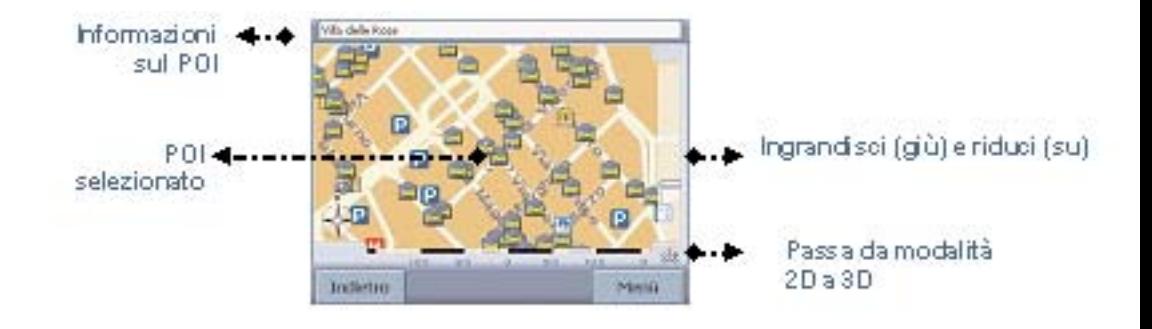

Sul display verrà visualizzata la mappa generale:

Funzioni dei pulsanti

È possibile esplorare i dintorni spostando la mappa con un dito oppure con una penna o con le 4 frecce del telecomando.

Per visualizzare il nome di un luogo, è sufficiente spostare il cursore sul simbolo corrispondente. Utilizzare la barra di scorrimento a destra per ingrandire (in giù) o ridurre (in su) la visualizzazione.

Utilizzare il simbolo situato nell'angolo inferiore destro per passare dalla visualizzazione 2D a quella 3D.(Tasto "Mode" con telecomando)

Tramite l'icona Bussola (nell'angolo inferiore sinistro) è possibile regolare l'orientamento della mappa.

Premendo Menu, è possibile accedere a ulteriori opzioni che consentono, ad esempio, di salvare la posizione corrente tra i Favoriti, di spostare la posizione GPS corrente, di dirigersi verso la destinazione selezionata, di cercare un indirizzo e di accedere a un favorito o a un punto di interesse.

#### **INFO MAPPA**

È possibile stabilire il grado di complessità della mappa scegliendo gli elementi (luoghi) da visualizzare.

Dal menu inizio scegliere Mappa, Menu, Opzioni e Info mappa per selezionare i luoghi da visualizzare sulla mappa:

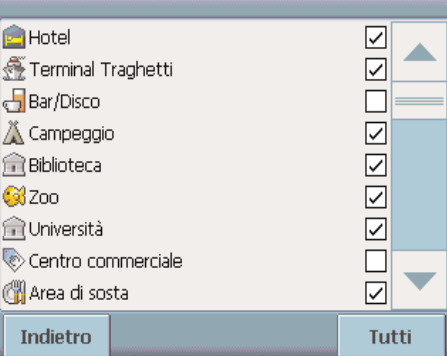

Per visualizzare determinate categorie sulla mappa, selezionare le caselle corrispondenti. Deselezionare invece quelle corrispondenti a categorie che non devono essere visualizzate.

Selezionare tutti i POI premendo Tutti. Se non si desidera visualizzare alcun POI sulla mappa, selezionare Nessuno.

Premere Indietro per tornare alla mappa.

#### **DOMANDE FREQUENTI**

#### Non riesco a trovare un indirizzo.

Assicurarsi di aver digitato i dati correttamente, almeno 3 caratteri. Se non si è sicuri di come si scriva correttamente un indirizzo, è sufficiente immettere le parti dell'indirizzo di cui si è certi (ad esempio "Rom", "Pietr" per Piazza San Pietro a Roma). Esplorare quindi l'elenco dei risultati e cercare l'indirizzo. Assicurarsi inoltre che il nome della città in cui si cerca l'indirizzo sia corretto. A volte è possibile che l'indirizzo postale originale sia diverso da quello che si sta cercando. In tal caso, cercare un indirizzo conosciuto nelle vicinanze ed esplorare la mappa.

Se si trova un indirizzo sulla mappa ma non si riesce a trovarlo eseguendo una ricerca, contattate via e-mail: info@skyway.it

C'è un errore nella mappa / Non è segnalato un POI.

Se viene rilevato un errore nella mappa (ad esempio, una via non viene segnalata), informeremo il nostro provider di dati sulle mappe. contattate via e-mail: info@skyway.it

Ho problemi nel ricevere un segnale GPS costante.

Se si verificano dei problemi relativi alla ricezione di un segnale GPS costante dal satellite (è possibile visualizzare il numero di satelliti che il navigatore riesce a ricevere nella parte inferiore sinistra del menu inizio), assicurarsi di essere all'esterno e che l'antenna GPS sia orientata verso l'alto. assicurarsi di non avere un parabrezza schermato.

Dove posso ottenere supporto tecnico? Contattare il produttore tramite email info@skyway.it o il proprio rivenditore.

Dove posso ottenere gli aggiornamenti del software?

Per informazioni relative agli aggiornamenti software, contattare il produttore o il proprio rivenditore.

#### **SCHEMI PER COLLEGAMENTO RGB CON MONITOR DI TERZE PARTI**

#### **TELECOMANDO**

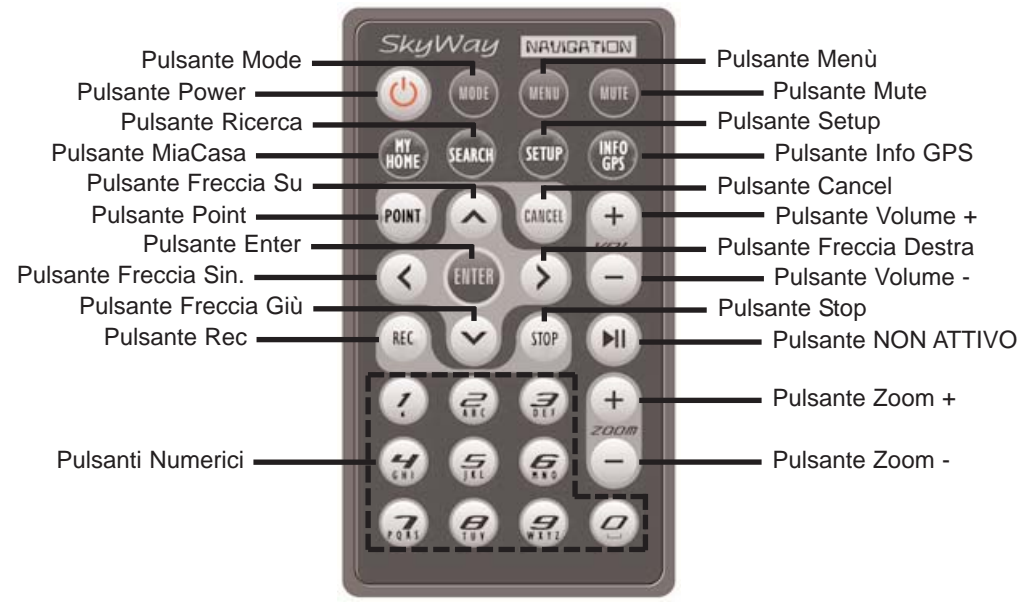

- Pulsante Power Accende e spenge il Navi-3100
- Pulsante Mode Imposta la modalità 3D / 2D
- Pulsante Menù Richiama il Menù Inizio
- Pulsante Mute Attiva e disattiva le indicazioni vocali
- Pulsante Home Imposta in automatico la navigazione verso casa
- Pulsante Find Avvia la ricerca di una destinazione
- Pulsante Setup Richiama il menù Impostazioni Generali
- Pulsante gpsinfo Attiva la schermata delle info GPS
- Pulsante Point Salva la posizione corrente
- Pulsante Cancel Cancella l'ultima lettera/numero inserita
- Pulsante Vol +/- Imposta il volume delle indicazioni vocali
- Pulsante Enter Preme il tasto su cui si posa il focus
- Pulsante Rec Attiva la schermata dei Preferiti
- Pulsante Stop Interrompe la navigazione che si sta effettuando
- Pulsante Zoom Imposta la visuale zoom + / -

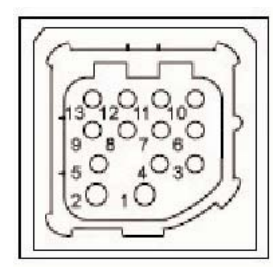

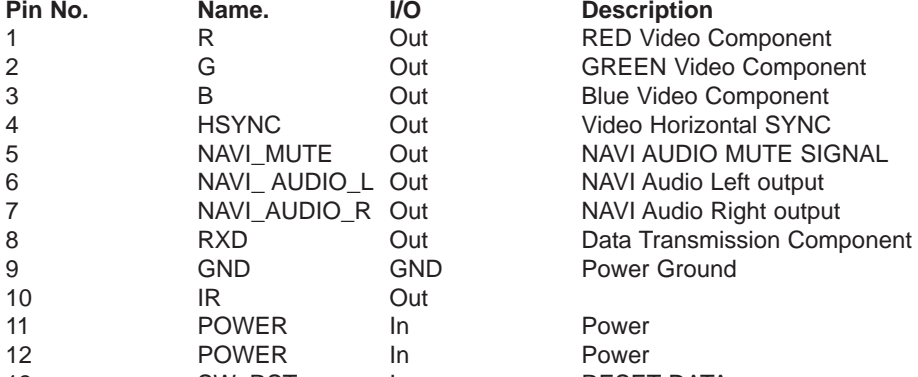

ideo Component

13 SW\_RST In RESET DATA Shield Case **POWER** Power Ground

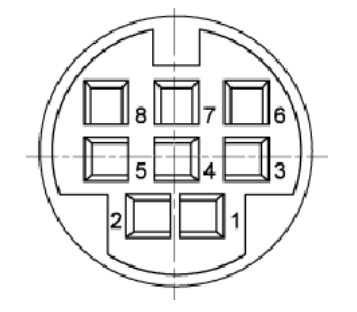

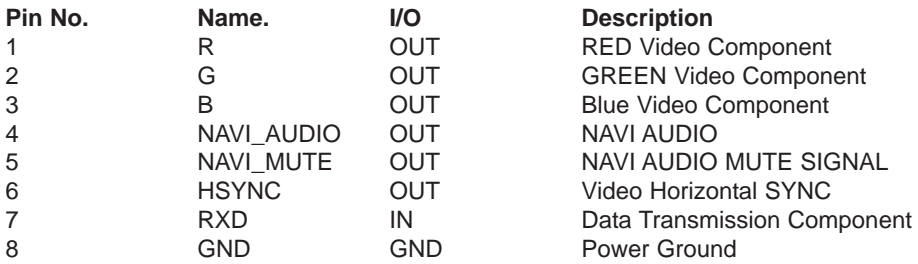

Blue Video Component